# 4. インターネットプロバイダとの接続一端末ごとに、接続するインターネットプ ロバイダを変更する

利用する端末ごとに、接続するインターネットプロバイダを自動的に切り替えることができます。本商品は、指定した 端末からデータを受信すると、自動的にインターネットプロバイダを選択し、接続します。このような動作をするため には、 「送信元 IP アドレスで接続先を選択」 にて送信元 IP アドレスを登録し (送信元アドレスルート情報)、利用する端 末ごとに接続先を指定します。

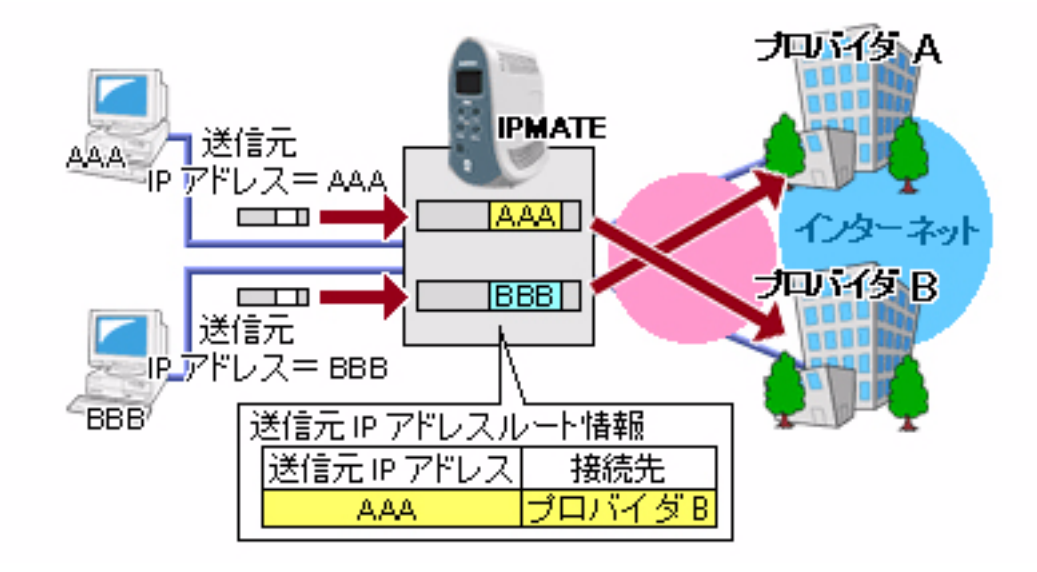

### ■設定のポイント

- ・ 設定用のパソ コ ンを 1 台決め、 WWW ブ ラウザによる設定を行います。
- インターネットプロバイダから通知された、電話番号、ユーザ ID、認証パスワード、DNS サーバアドレス を、 それぞれ接続先 No1、 接続先 No2 に設定し ます。
- 既存の LAN に DHCP サーバがある場合は、本商品の DHCP サーバ機能を「使用しない」に設定します。
- ・ 端末によ って接続先を変更するよ う 、 「送信元 IP ア ド レス と接続先の対応」 を設定 し ます。 特定の端末から の送信で接続先を固定する場合、対象としたい装置の IP アドレスと接続先を設定します。

### ■動作条件

### イン ターネッ ト プロバイダ **A** に接続

インターネットプロバイダ指定の DNS サーバ (100.101.102.103 と 100.101.102.104) を使用します。

### イン ターネッ ト プロバイダ **B** に接続

- DNS サーバアドレスは自動取得とします。
- 端末 A (192.168.1.100) のみ、インターネットプロバイダ B を利用します。

### ■設定例

**1.** 設定用のパソコンを1台決め、パソコンを本商品に接続します。 WWW ブラウザを起動したのち、本商品にログインします。

### $\boldsymbol{2.}$  TOP ページが表示されます。 インターネットプロバイダ A への接続先の設定を行います。 「QUICK 設定」メニューより「ISDN /プロバイダ接続 (端末型)」画面をクリックします。

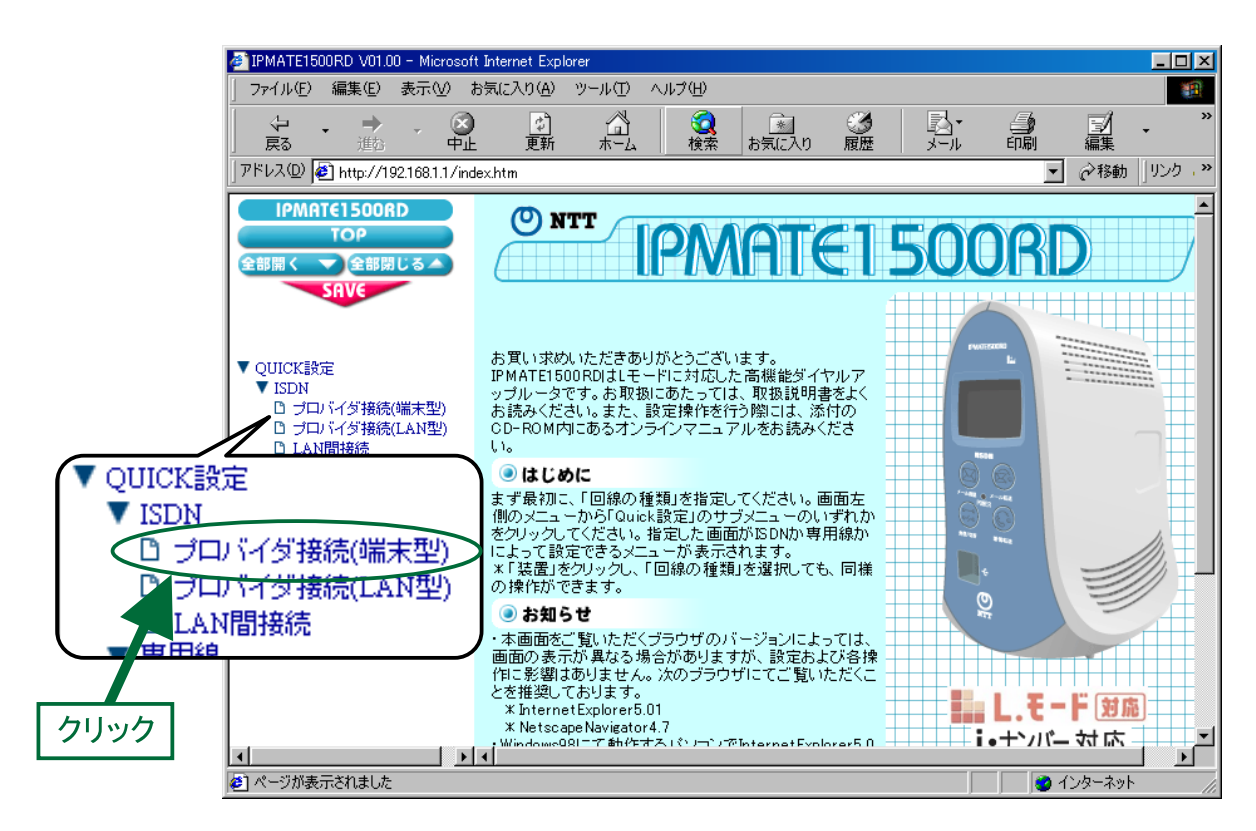

3.「ISDN /プロバイダ接続 (端末型)」画面が表示されます。 接続先を登録します。「接続先の設定」で [追加] ボタンをクリックします。

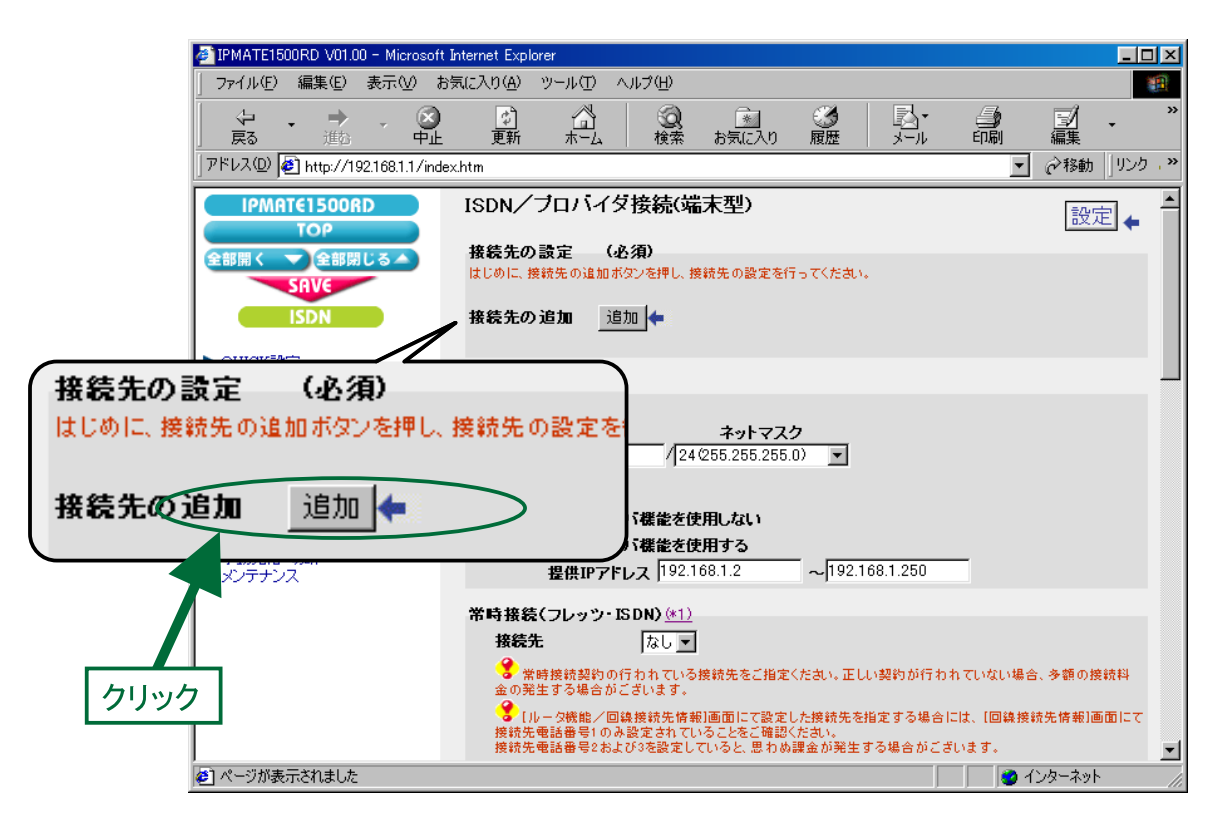

#### 4. 「ISDN /プロバイダ接続 (端末型) 接続先の設定」 画面が表示されます。 次の項目を設定します。

### (1) 接続先情報

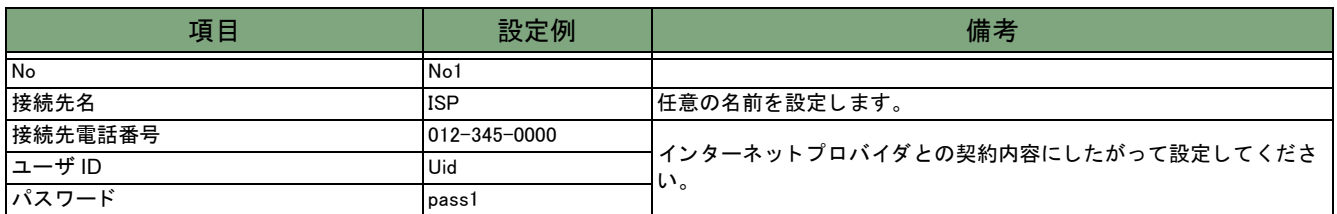

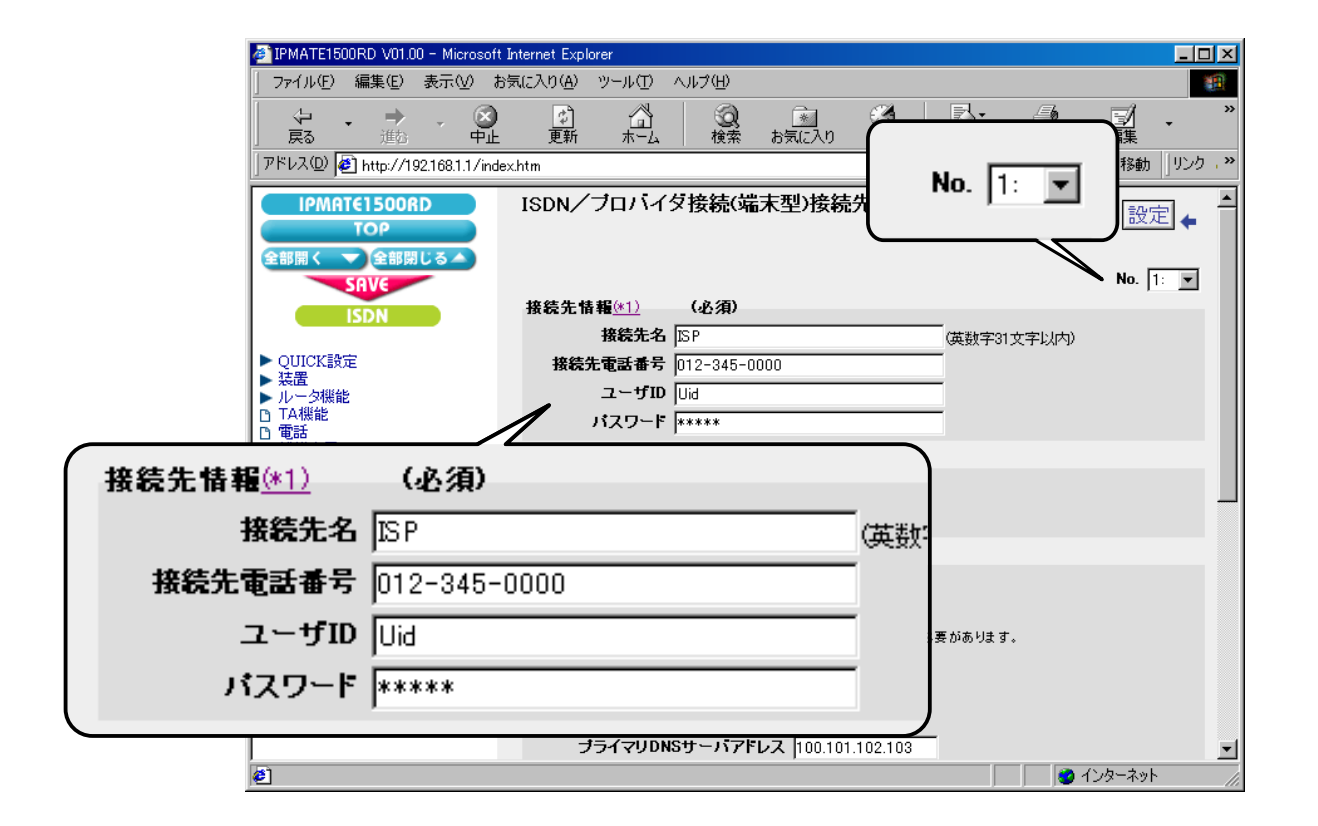

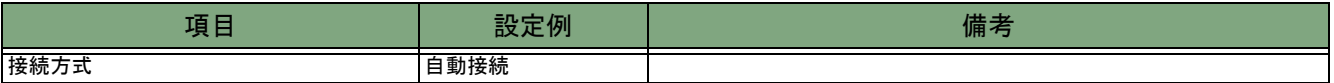

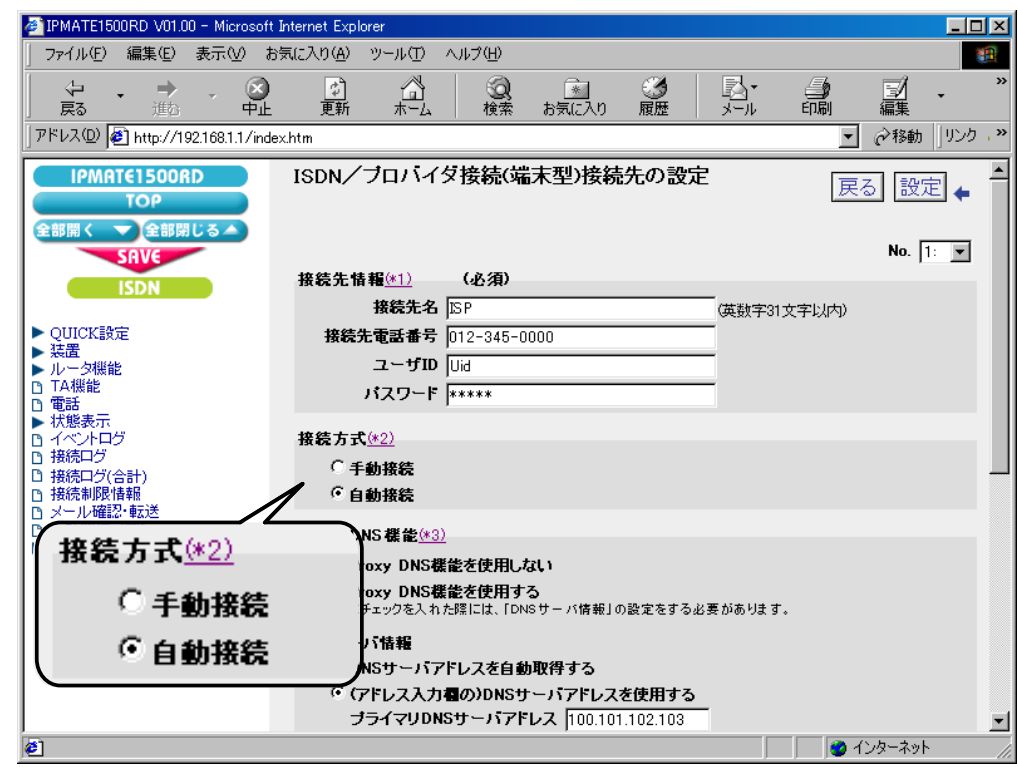

#### (3) Proxy DNS 機能

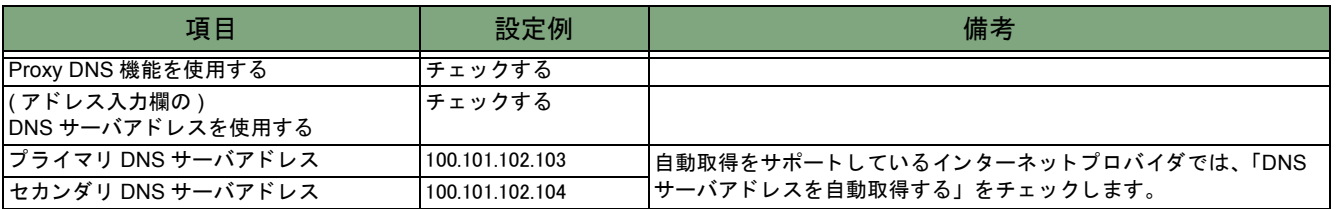

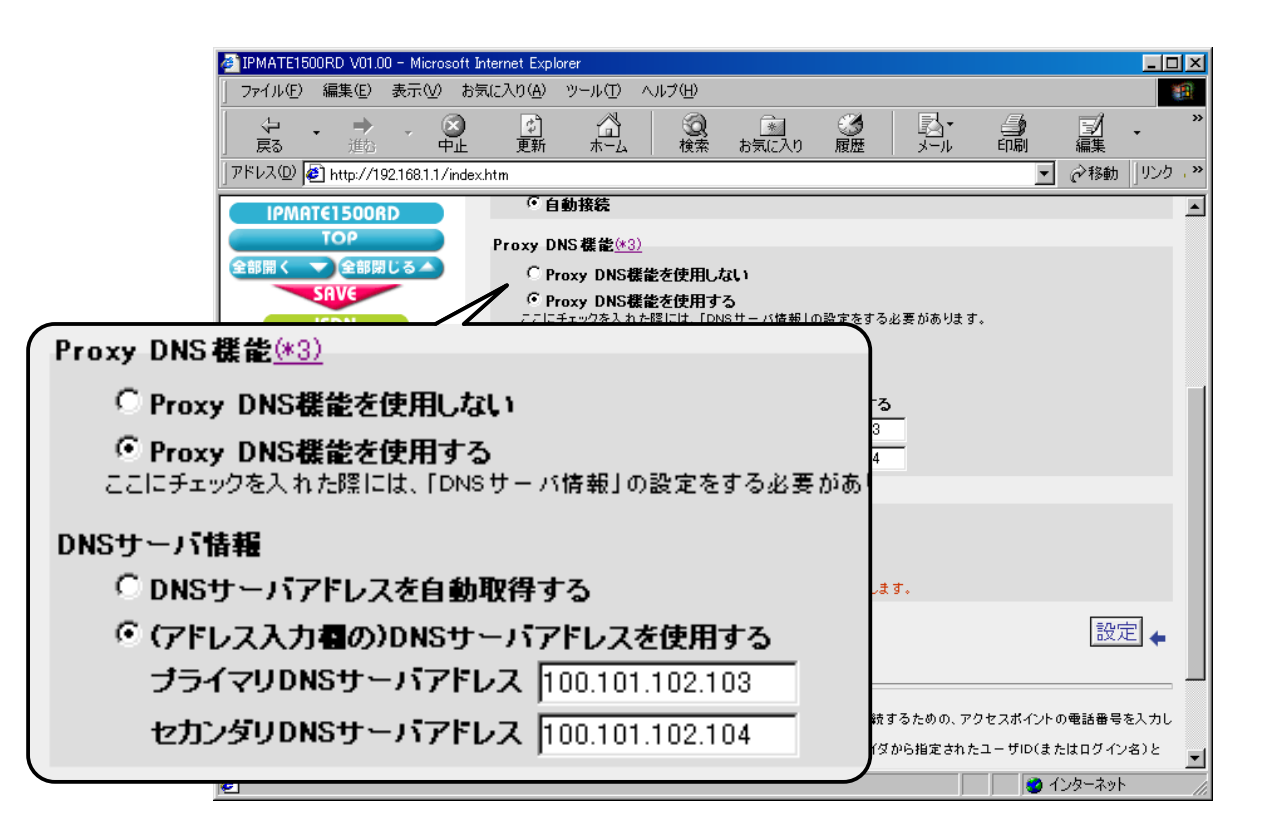

### (4) マルチリンク PPP 機能

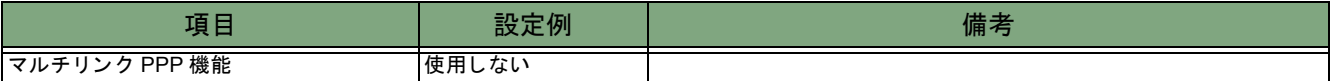

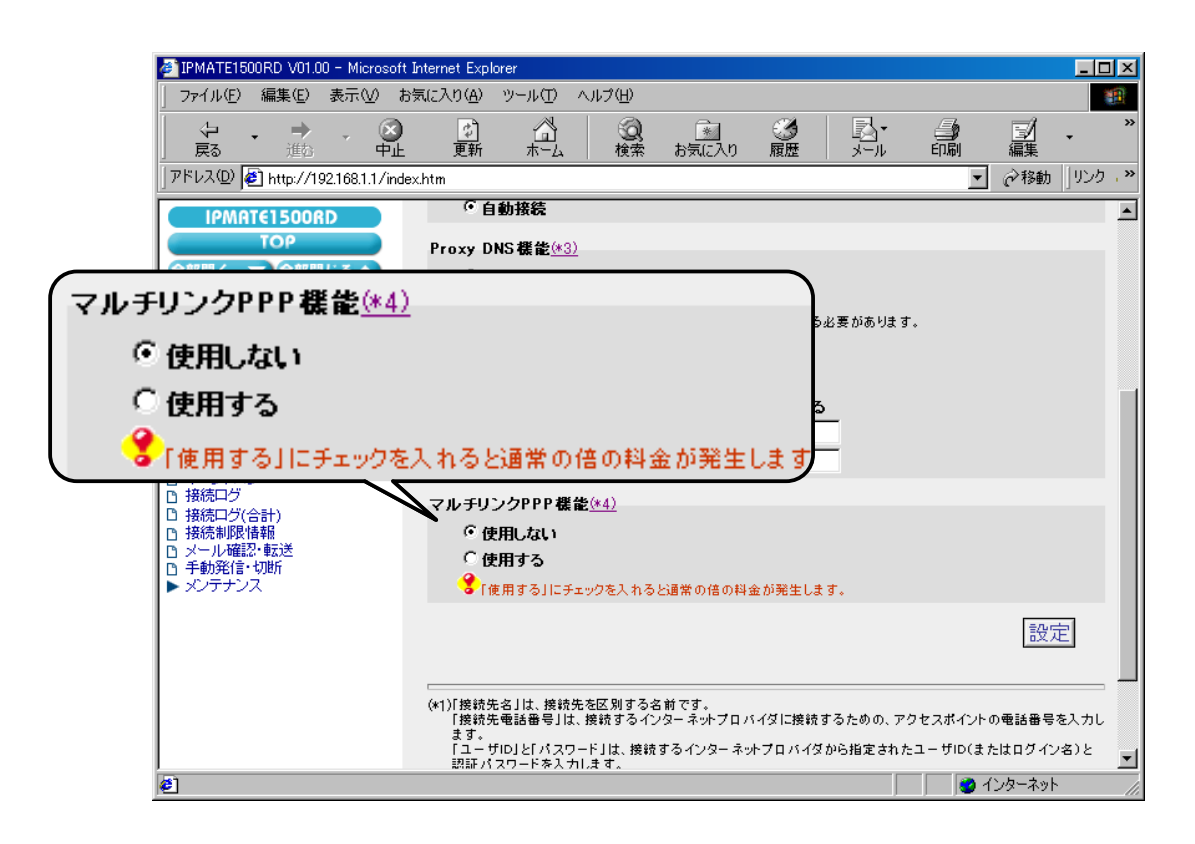

#### 5.[設定] ボタンをクリックします。

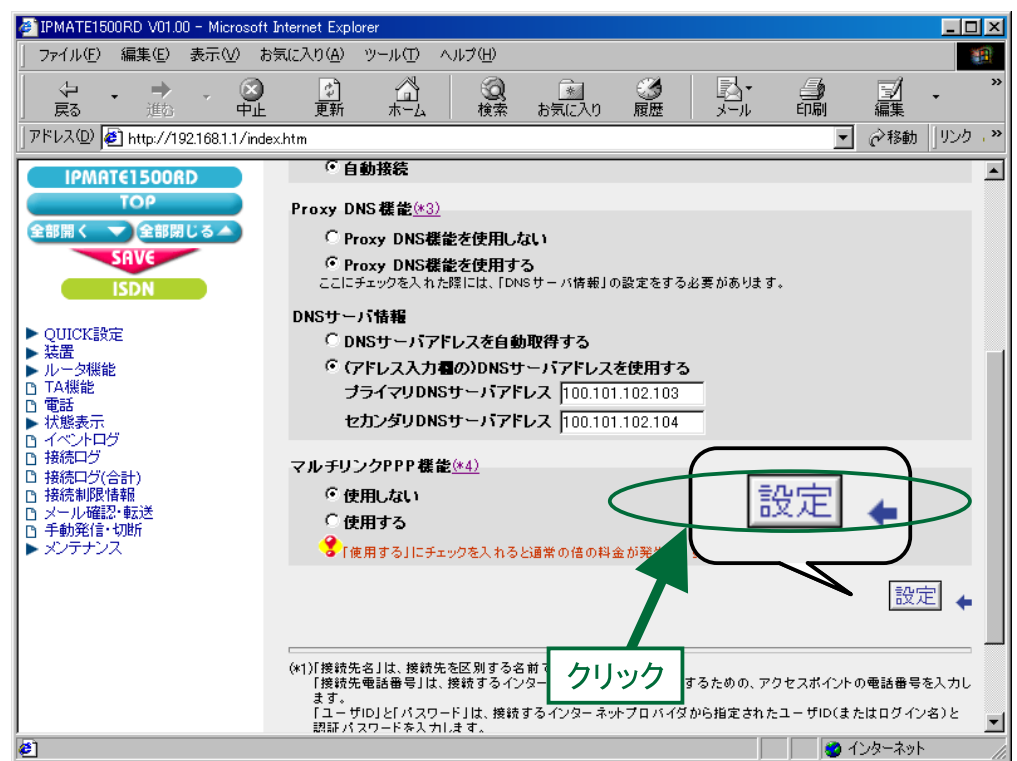

6.「ISDN /プロバイダ接続 (端末型)」画面に戻ります。 引き続き、インターネットプロバイダ B への接続先の設定を行います。 接続先を登録します。「接続先の設定」で [追加] ボタンをクリックします。

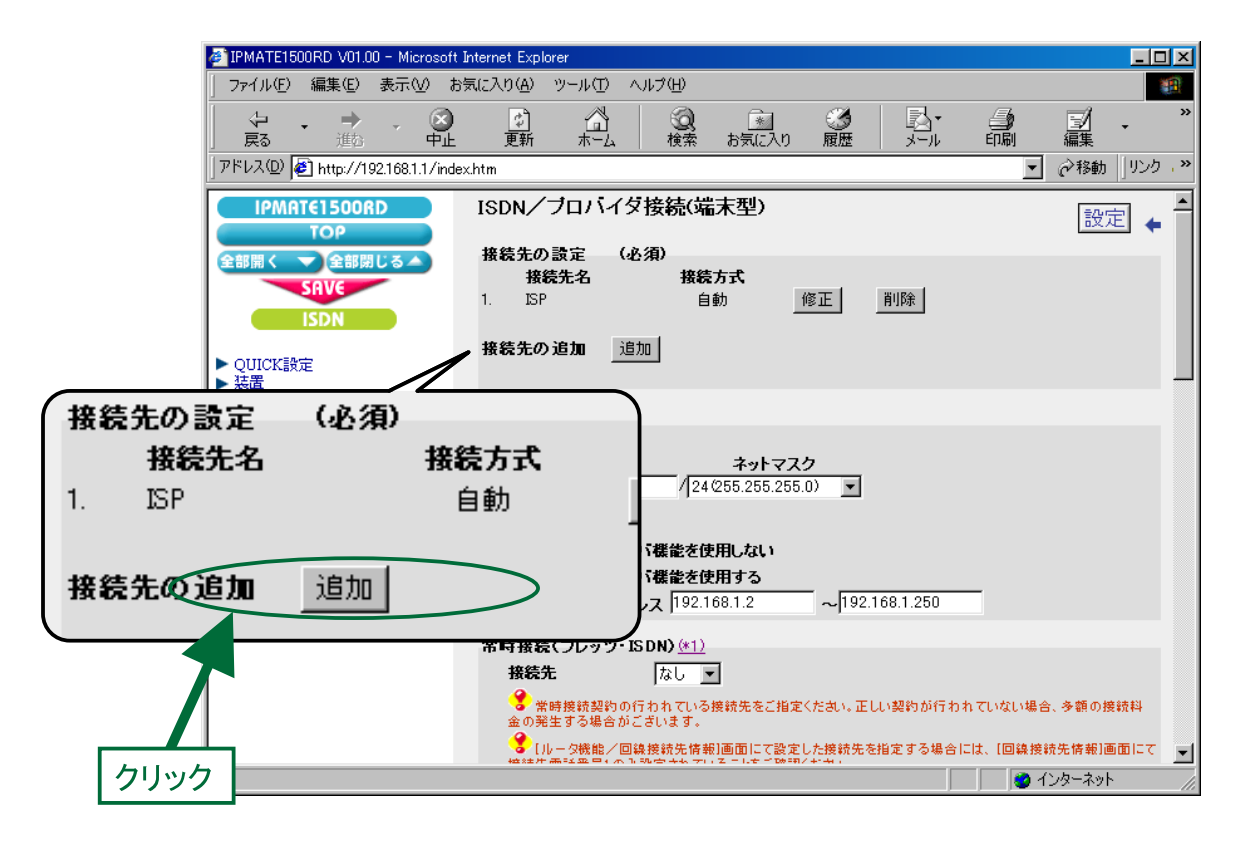

## 7. 「ISDN /プロバイダ接続 ( 端末型) 接続先の設定」画面が表示されます。 次の項目を設定します。

### (1) 接続先情報

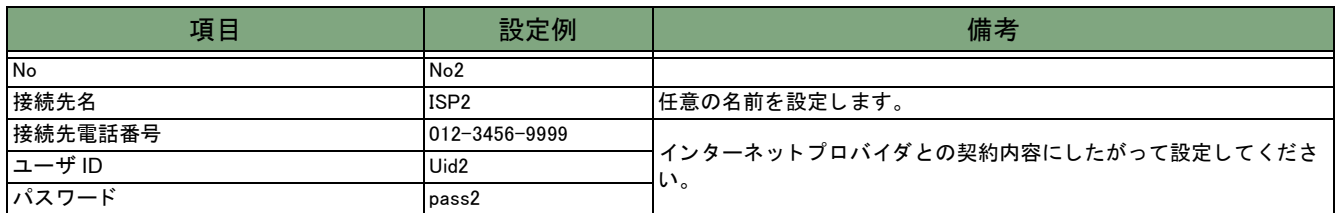

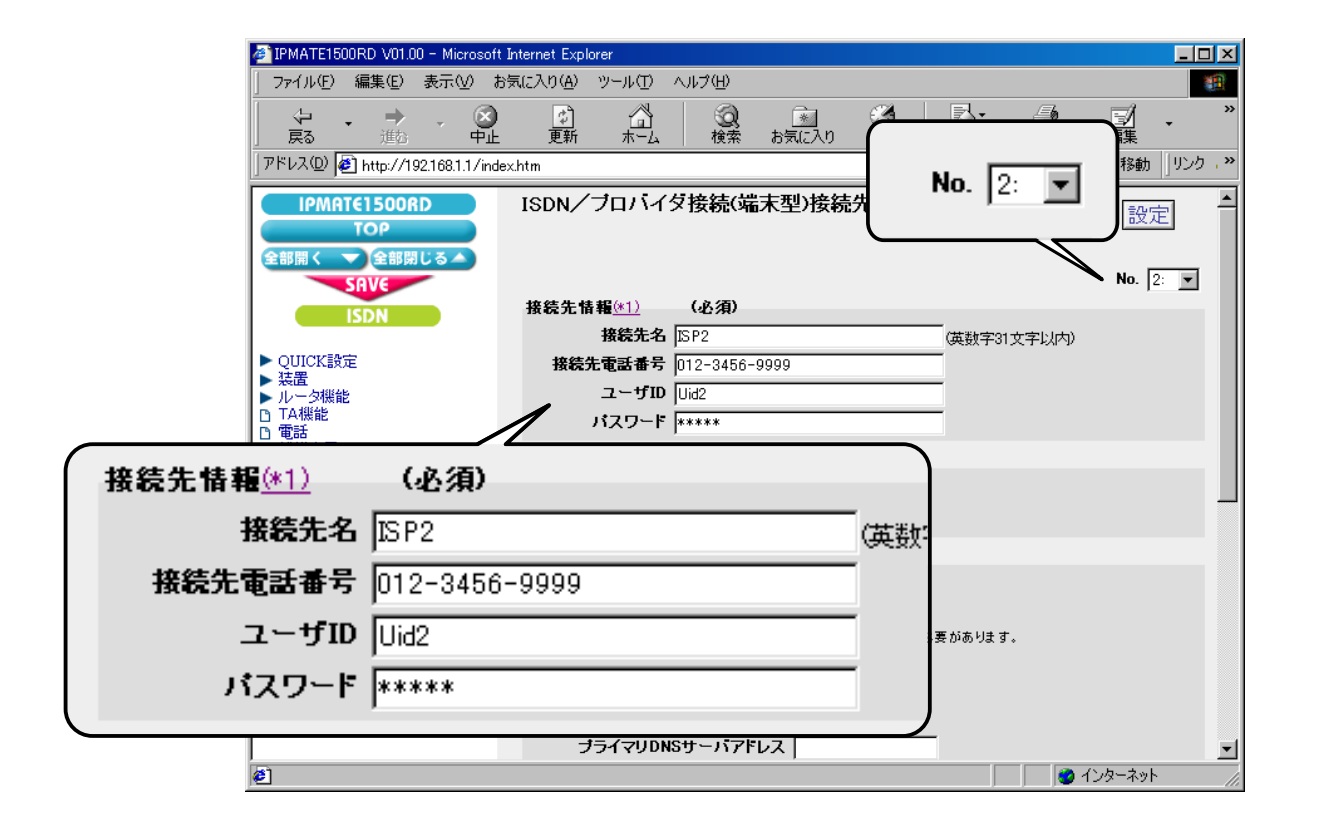

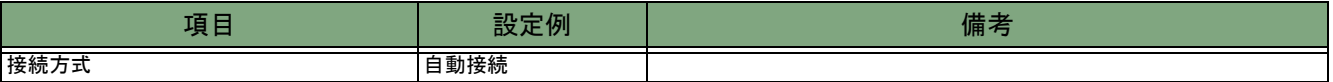

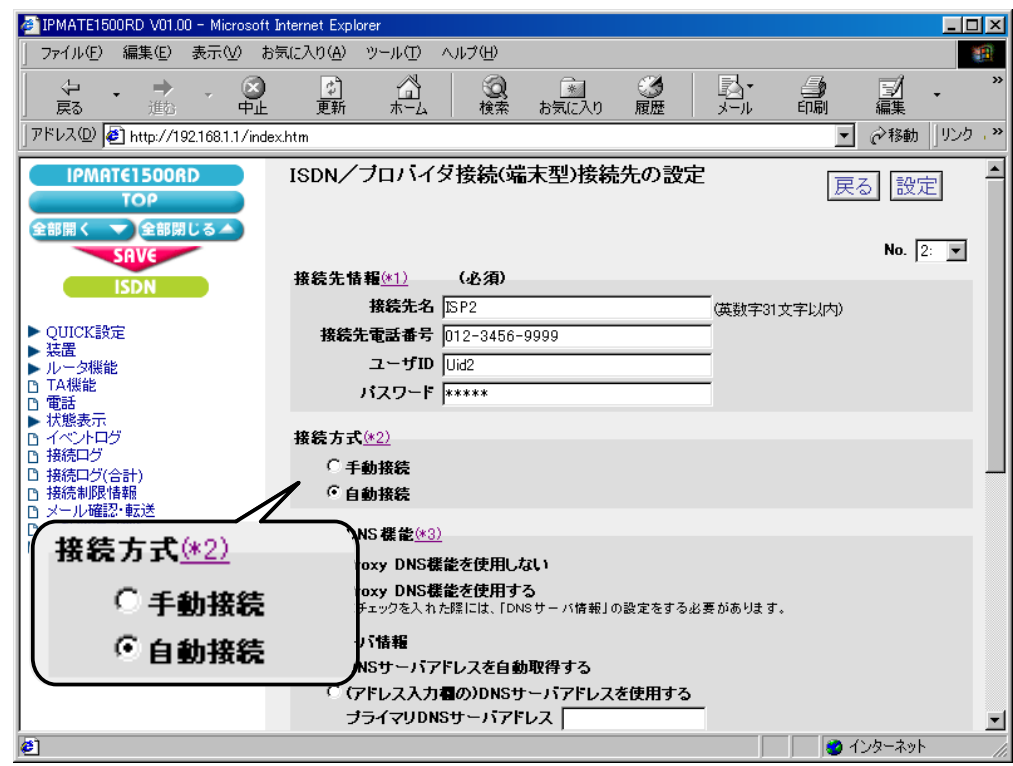

#### (3) Proxy DNS 機能

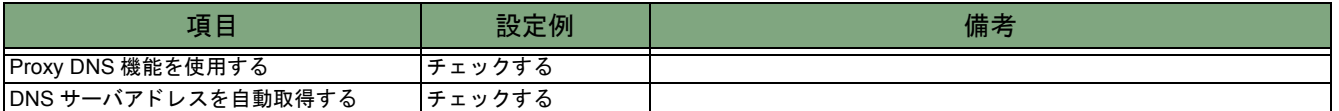

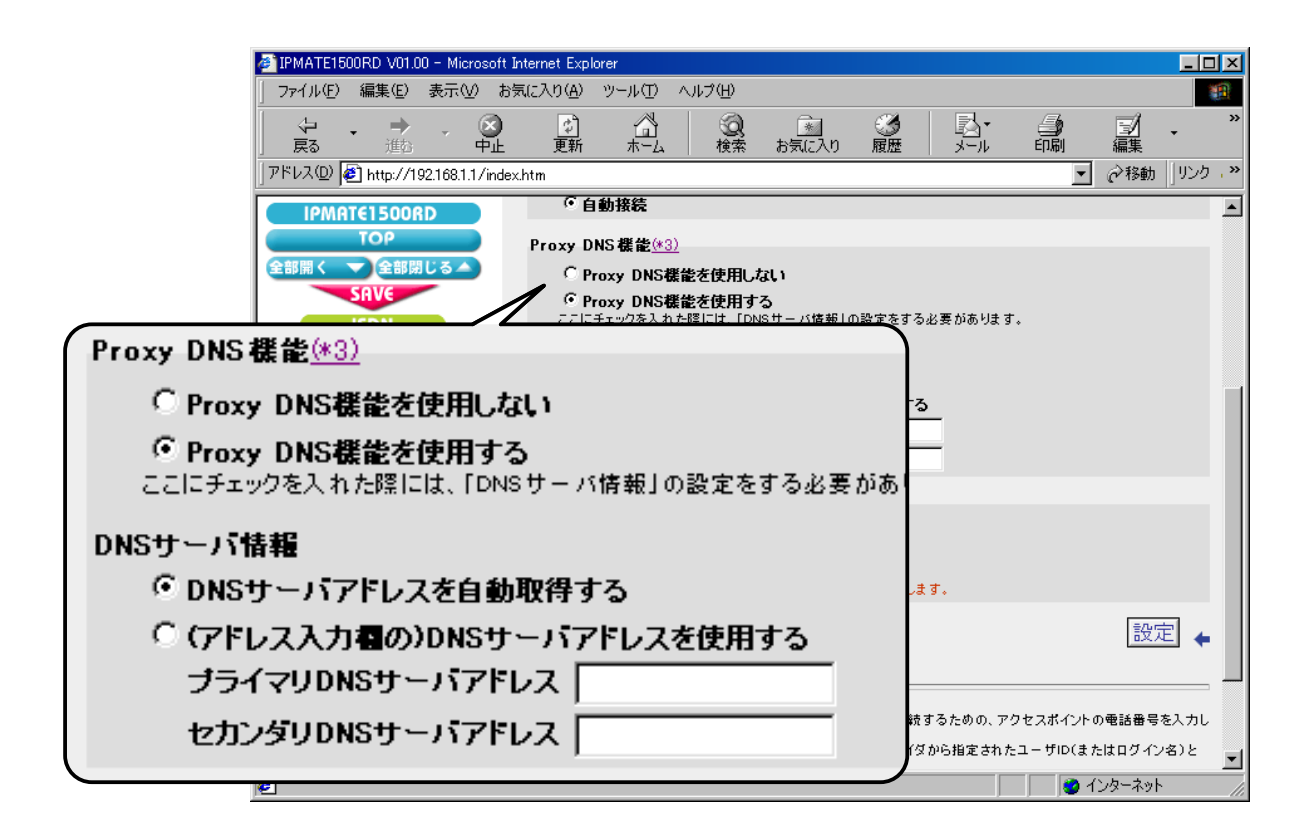

### (4) マルチリンク PPP 機能

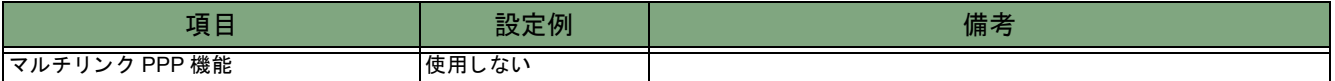

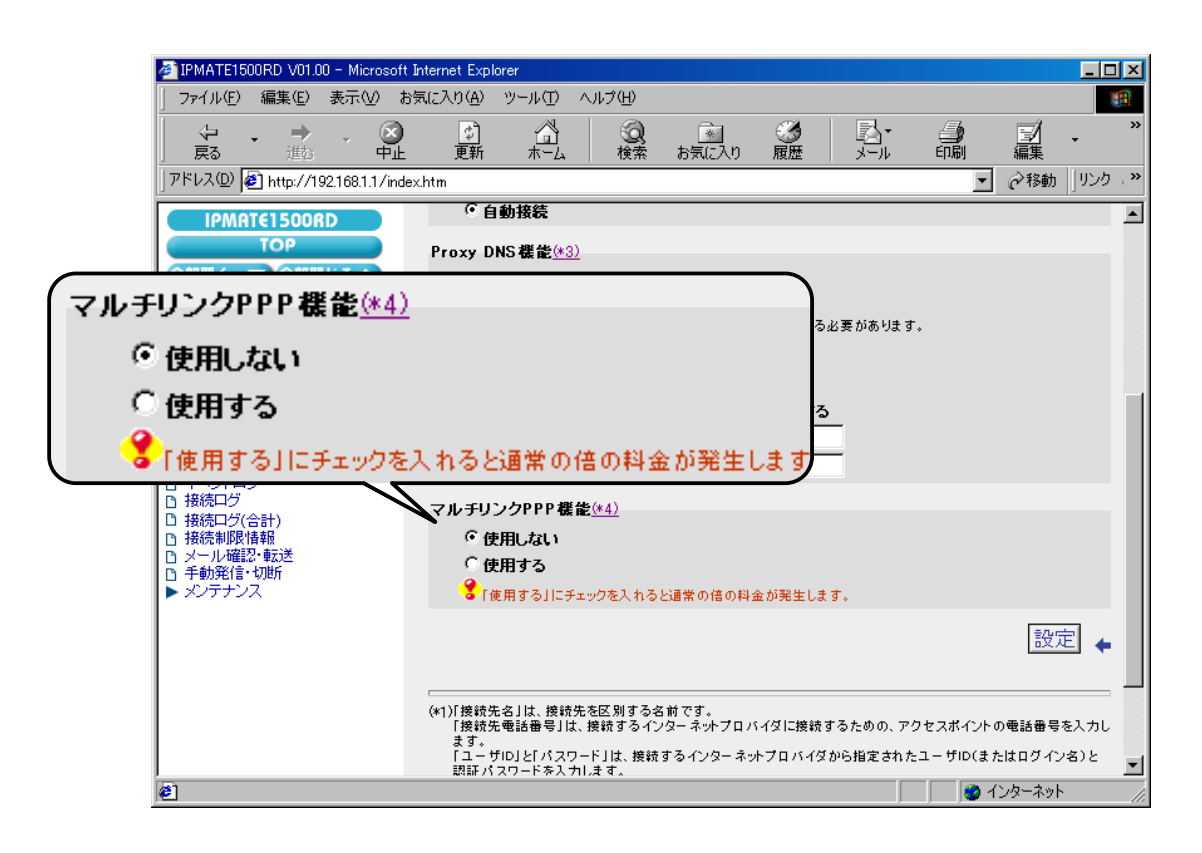

8.[設定] ボタンをクリックします。

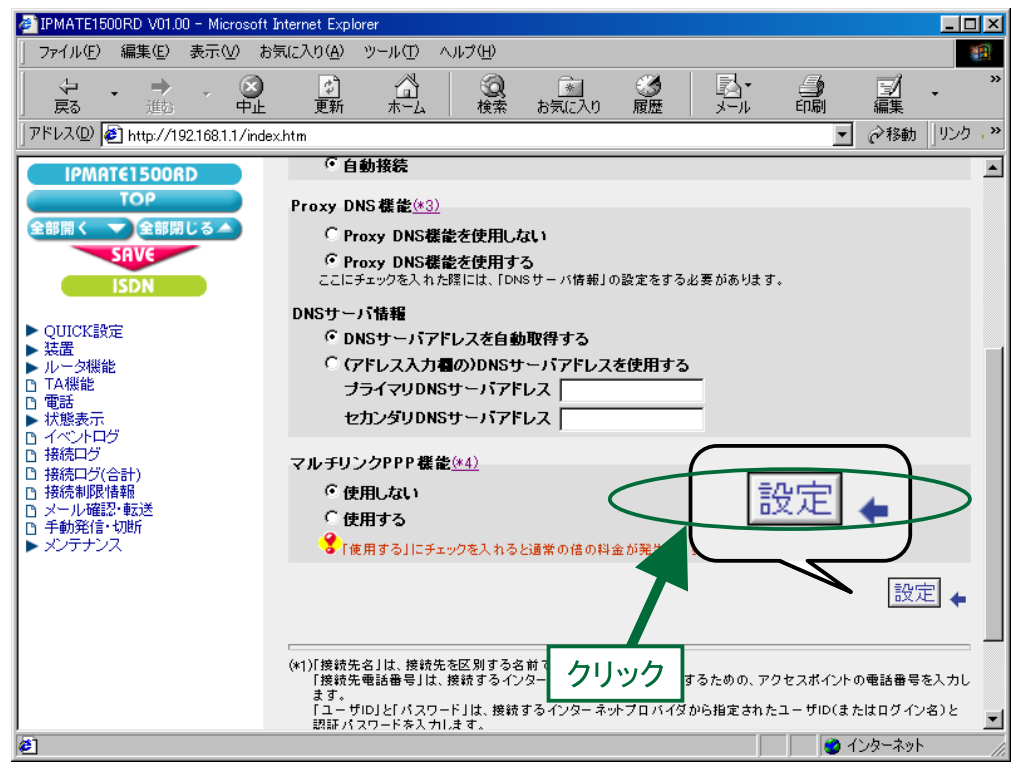

#### 9.「ISDN /プロバイダ接続 (端末型)」画面に戻ります。 引き続き、 端末 A の接続先の設定を行います。 「接続先の選択条件」 の 「送信元 IP ア ド レスで接続先を選択」 にて次の項目を設定 し ます。

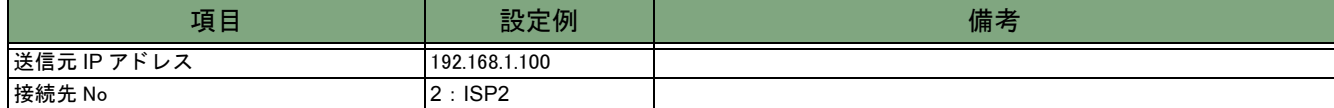

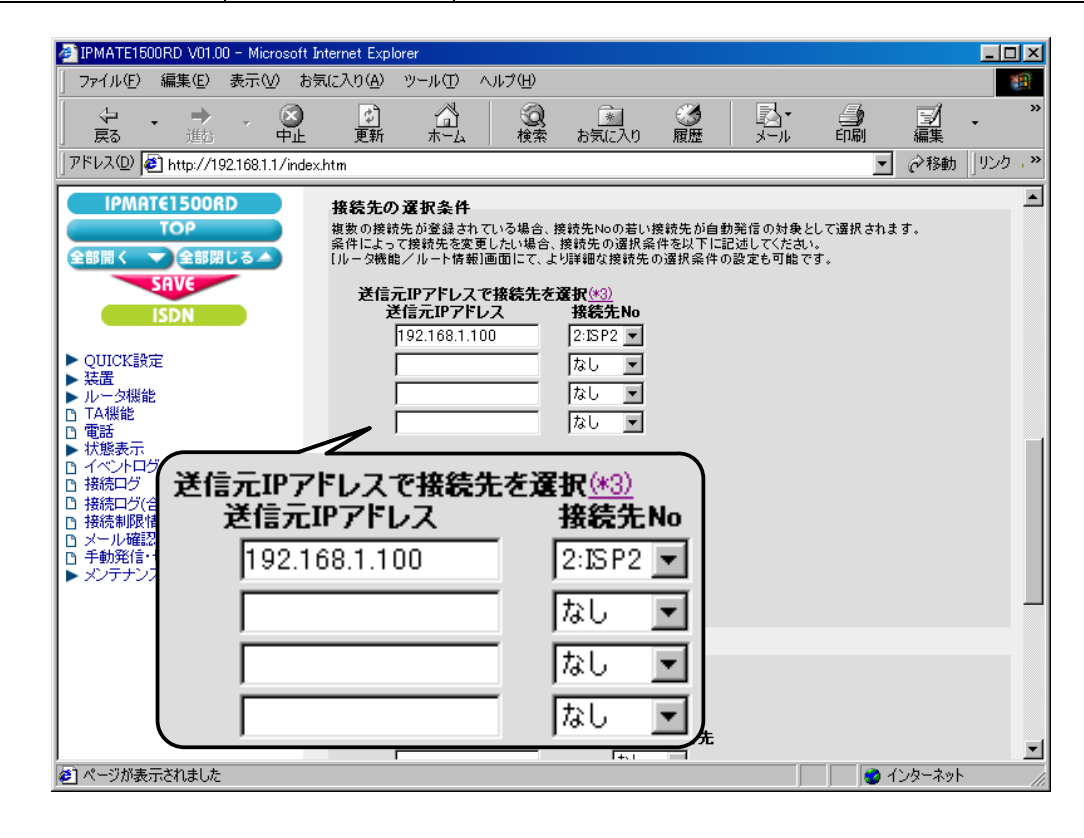

10. [設定] ボタンをクリックします。

\* 「LAN 側の設定」 「常時接続」 「タ イ マ接続」 の設定は不要です。 初期状態のままでお使いください。

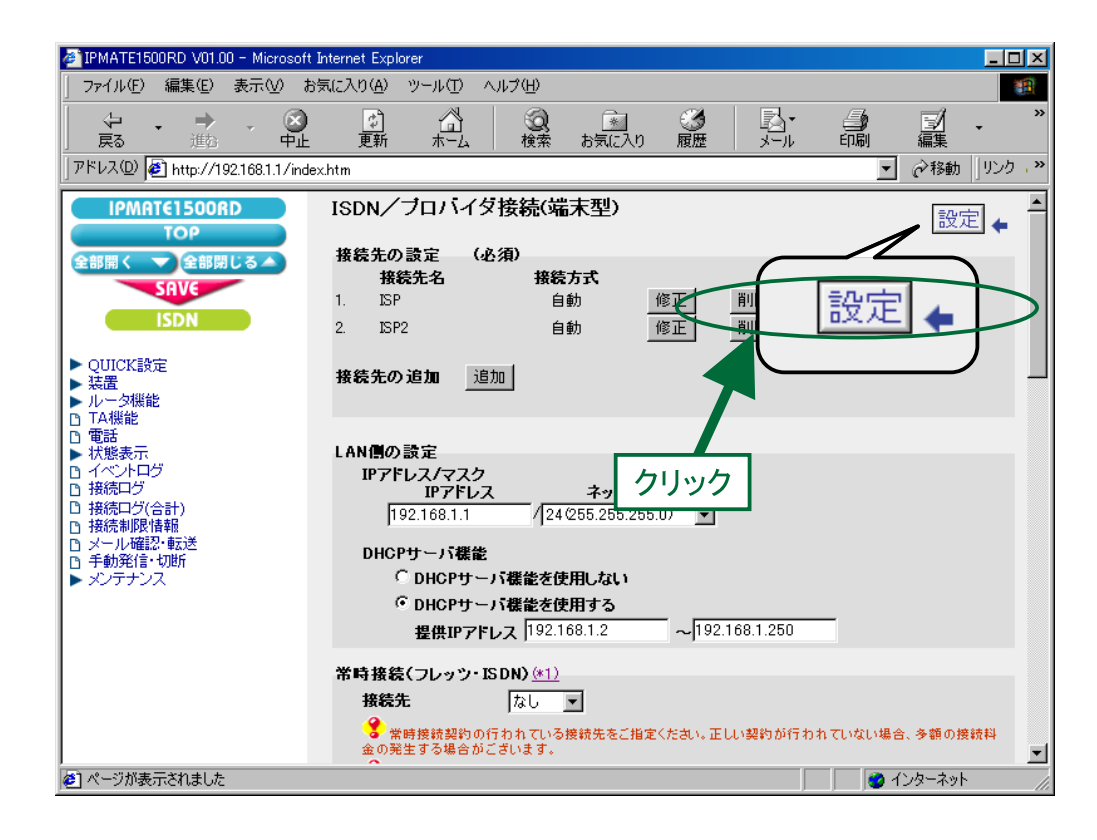

# $11.$ 再起動画面が表示されます。

[SAVE] ボタンをクリックし、[保存・再起動] ボタンをクリックすると、再起動されます。 本商品の液晶ディスプレイに「ISDN READY」または「Layer1 Up」が表示され、POWER ランプが緑点灯したら、設 定完了です。

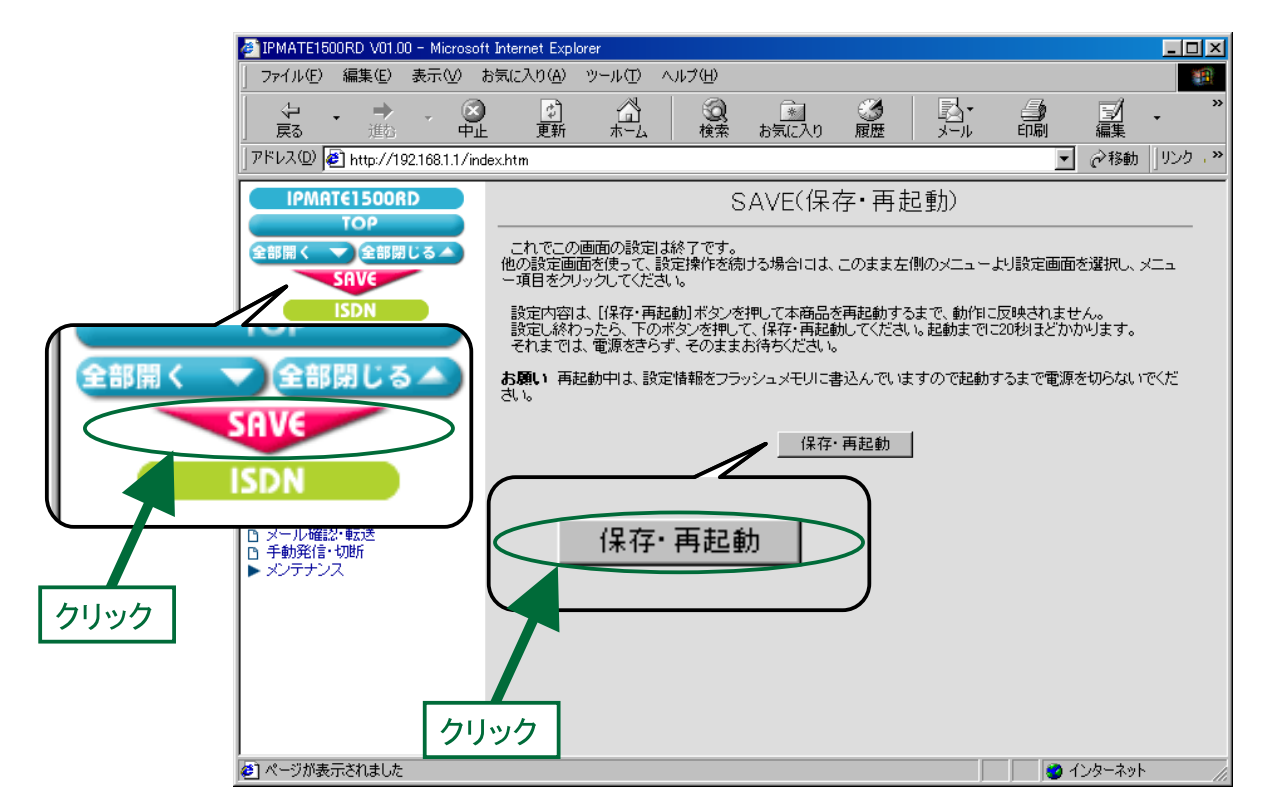

以上で終了です。